**herap**<sup>®</sup> / Person-Centered.

## **網路瀏覽器自助簽到排程表**

如果沒有提前建立獲得批准的排程時段表,使用者可以使用自助簽到功能為服務簽到,前提是這 些服務在 Schedule/EVV Provider Preference 頁面已被新增為「Self Check-In-Able」。只有在使 用者的 Staff Setup 頁面上分配了可自助簽到的服務,他們的排程方格上才會顯示 **Self Check-In**  按鈕。同時需要在 Schedule/EVV Provider Preference 頁面上勾選 Web Check-In Enabled 欄位, 使用者才能使用網路瀏覽器執行自助簽到。

如果沒有在 Staff Setup 頁面的 Service Description/Code 欄位中為使用者指定任何 可自助簽到的服務,則他們將無法在其排程方格中看到 **Self Check-In** 按鈕。

1. 點擊儀表板上的 **View/Check-In** 連結。

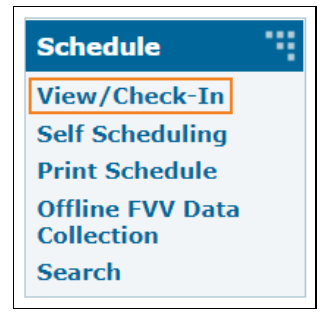

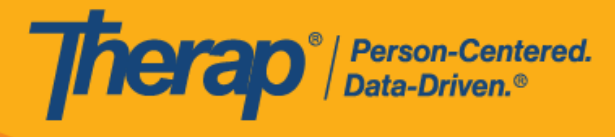

2. 使用者的總預定時數和工作時數將以預定時數/上限和工作時數/上限的格式顯示在上方的 Daily 和 Weekly 時段旁。按一下 **Self Check-In** 按鈕。

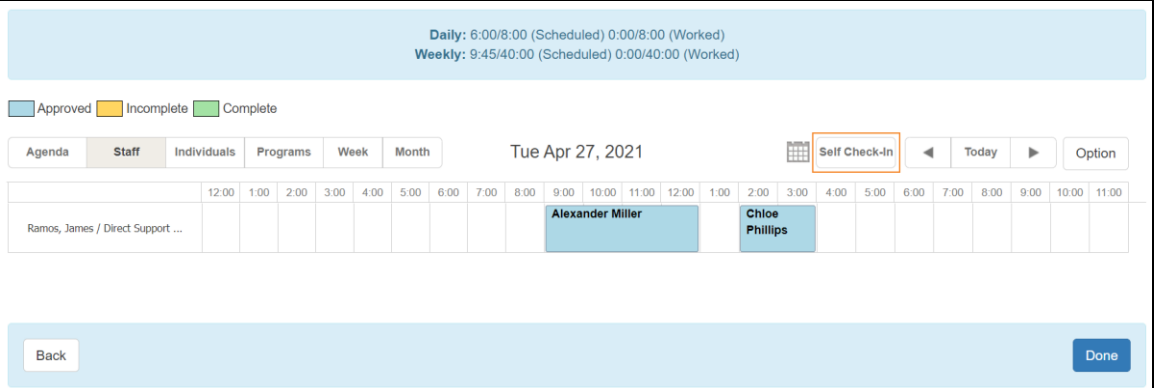

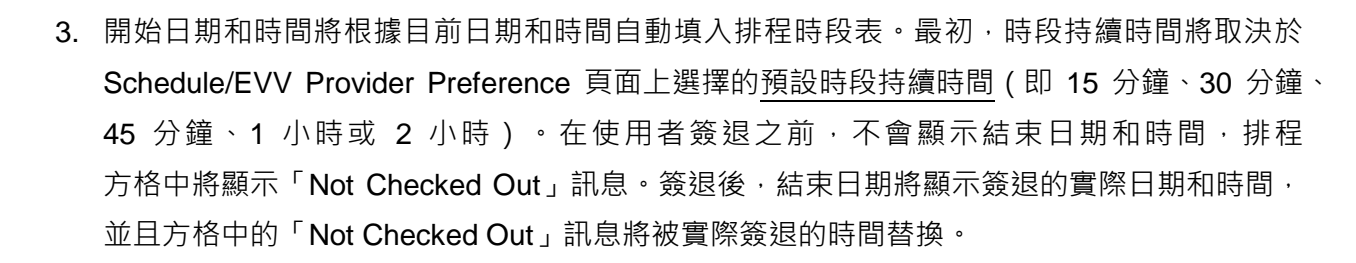

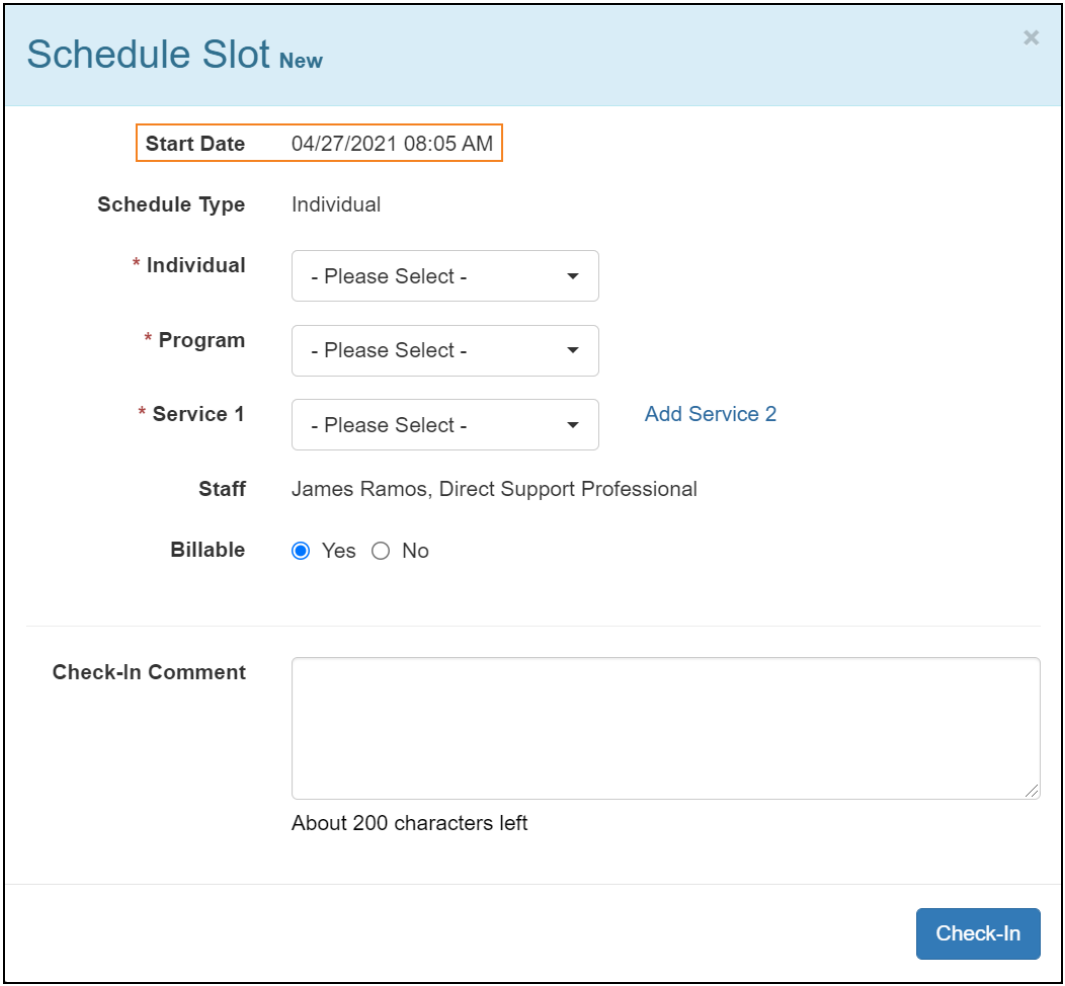

美國書和 #8819797 <mark>#8739256、#8881479、#8549956、#861495</mark>, #8615791, #87948990, #106280490, #11410759, #11410754, #1170964<br>-

Therap<sup>®</sup>/Person-Centered.

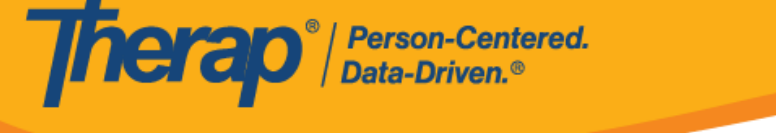

4. 輸入 Individual、Program 和 Service 欄位的內容。需要在 Provider Setup 頁面上將服務 選擇為可自助簽到的服務,才可為其建立自助簽到排程表,還需要在 Staff Setup 頁面上將 該服務選為 Service,特定使用者才能根據該服務安排排程。如果已在 Schedule/EVV Provider Preference 頁面中啟用了「Enable Multiple Service」選項,使用者將能夠使用 Add **Service 2** 連結新增其他服務。

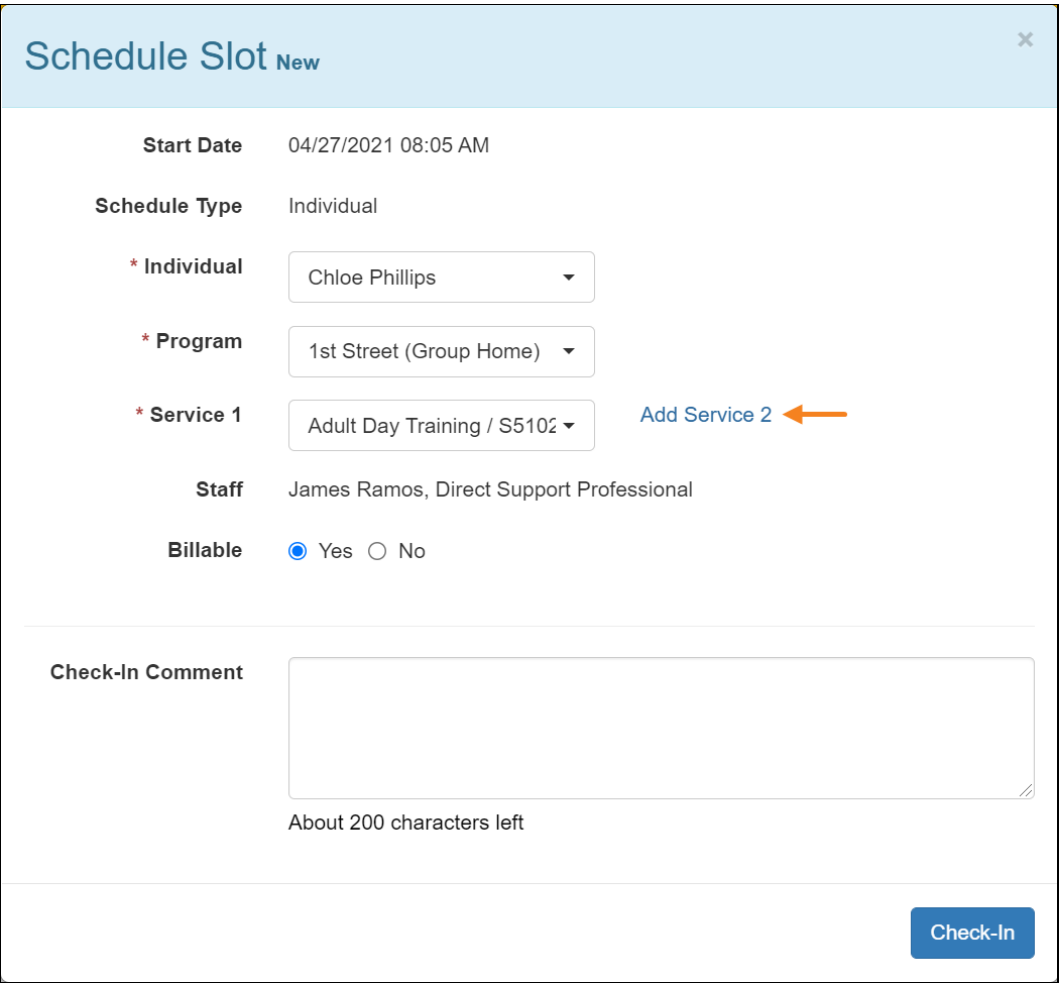

美國事和 #8818<mark>3</mark>25 #8388256 #8881435 #8818156 #861561 #8613314 #10586168 #10622168 #111110759 #111110759 #11410716

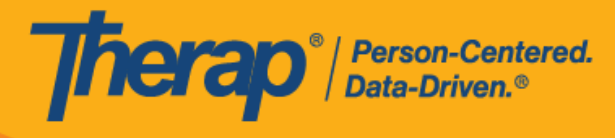

5. 在 Billable 欄位中進行選擇並在 Check-In Comment 中輸入內容。輸入資訊後,按一下 **Check-In 按鈕**。

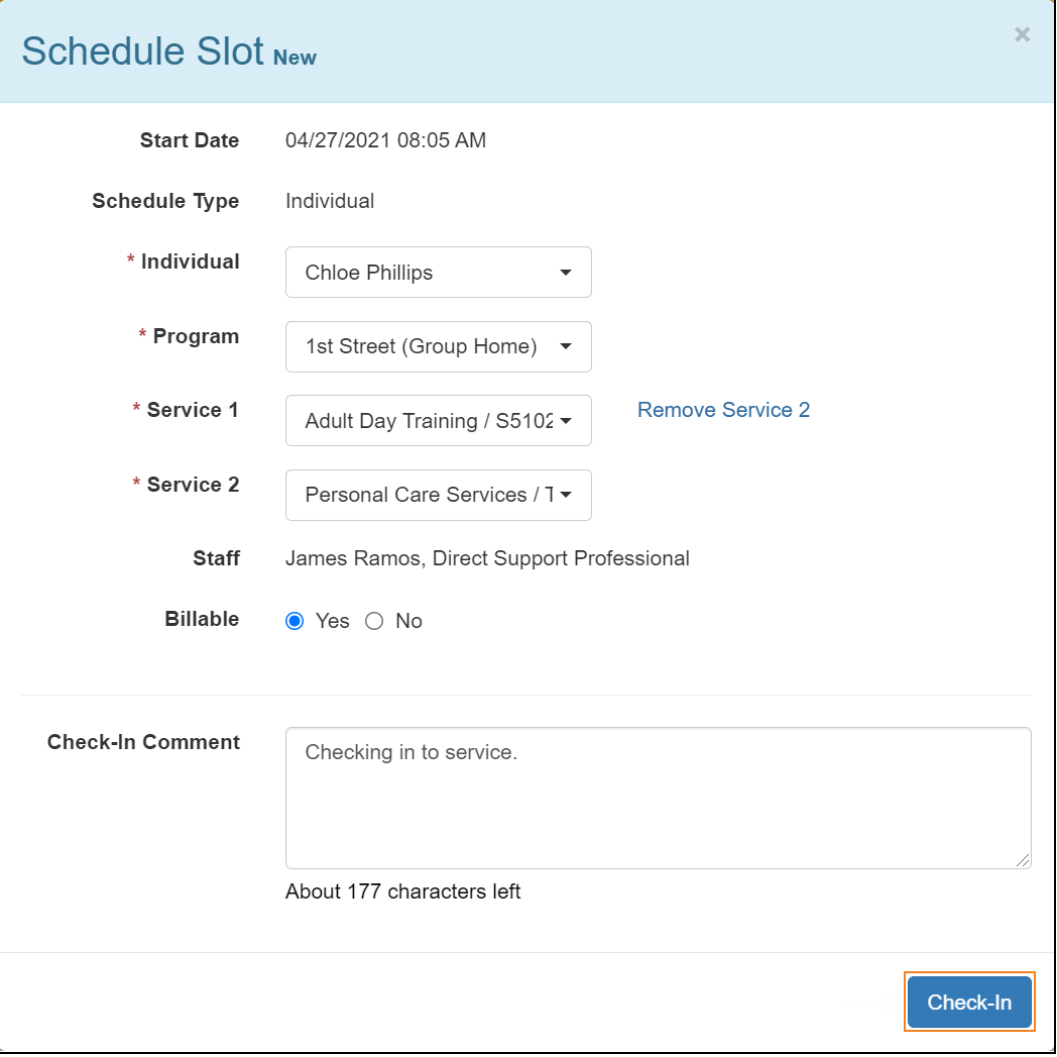

在簽到和簽退排程表時,若服務的「資金來源」括號中有提及 EVV 供應商,將為以下州的使 用者分別顯示 Check-In Location Type 和 Check-Out Location Type 欄位:

- o 亞利桑那州 (Sandata)
- o 加利福尼亞州 (Sandata)
- o 德拉瓦州 (Sandata)
- o 紐約州 (eMedNY)
- o 北卡羅來納州(CareBridge、HHA、Sandata)

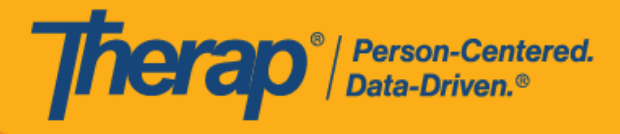

o 賓夕凡尼亞州 (Sandata)

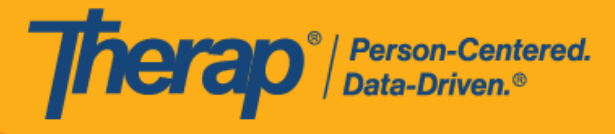

6. 如果從 Schedule/EVV Provider Preference 頁面啟用了 Enable Geo-Location for Web Check-In 選項,則按一下 Check-In 按鈕將會在瀏覽器上顯示快顯訊息,要求取得存取位置。 按一下 **Allow** 以允許位置追蹤。這將允許在簽到和簽退時進行地理位置追蹤。按一下地圖上 的 **Confirm** 按鈕將設定您的相應位置。

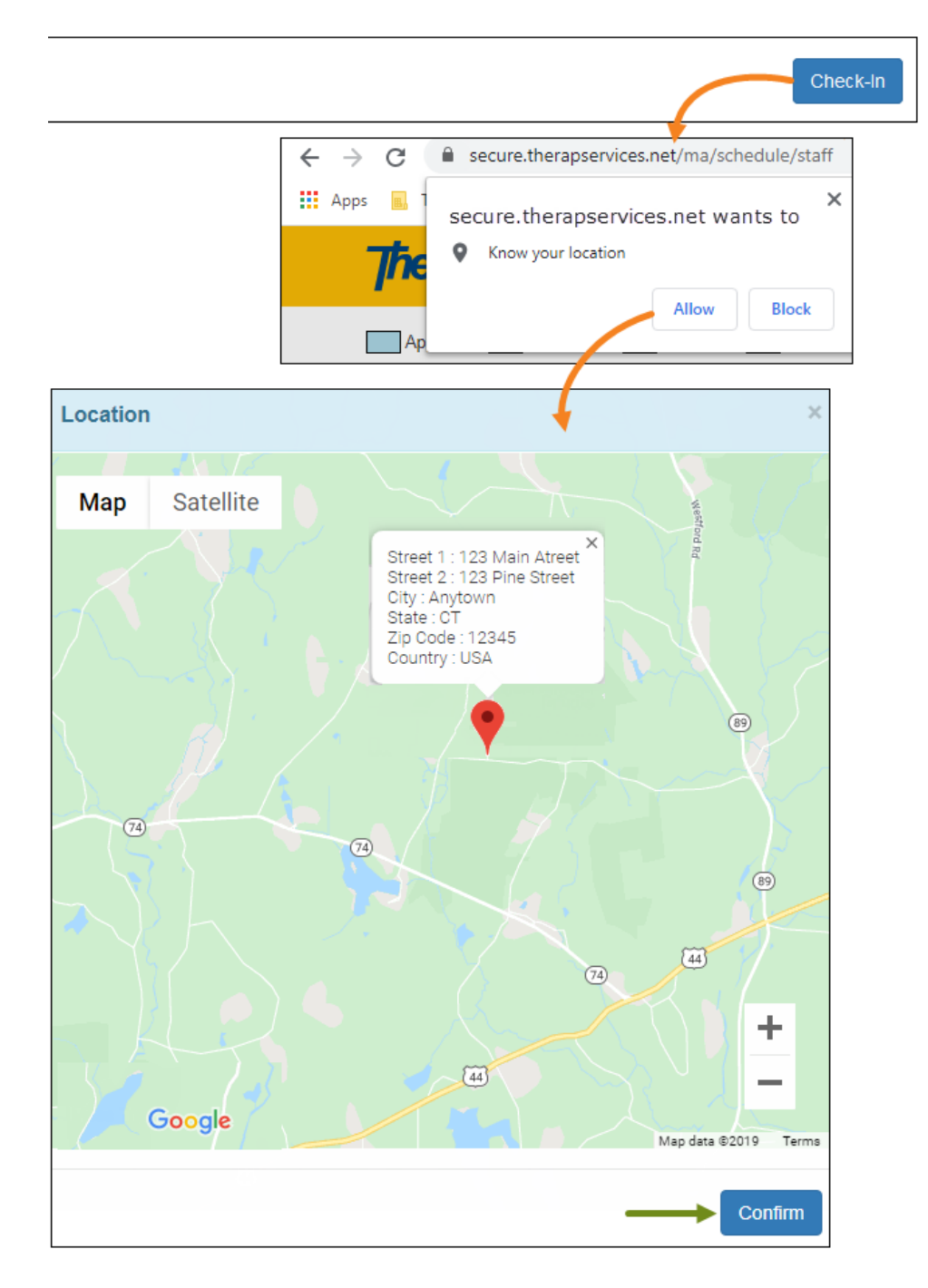

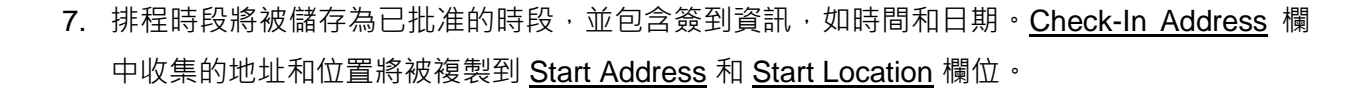

Therap<sup>®</sup>/Person-Centered.

如果使用 Agency/Individual 標籤中的 **Create/Edit** 連結從方格中開啟排程,將顯示 Service 1 Duration 欄位和 Service 2 Duration 欄位。這兩個欄位都將顯示預設持續時間,該持續時間是 在 Schedule/EVV Provider Preference 頁面中選擇的預設時段持續時間的一半。Ratio 欄位也 會出現,預設情況下顯示「1:1 」。但是,在使用 **View/Check-In** 連結從方格中開啟時段時, 這3個欄位將不可見。在執行簽退前,當使用者將滑鼠游標懸停在方格中的時段上時,比率 也不會顯示在資訊方塊中。

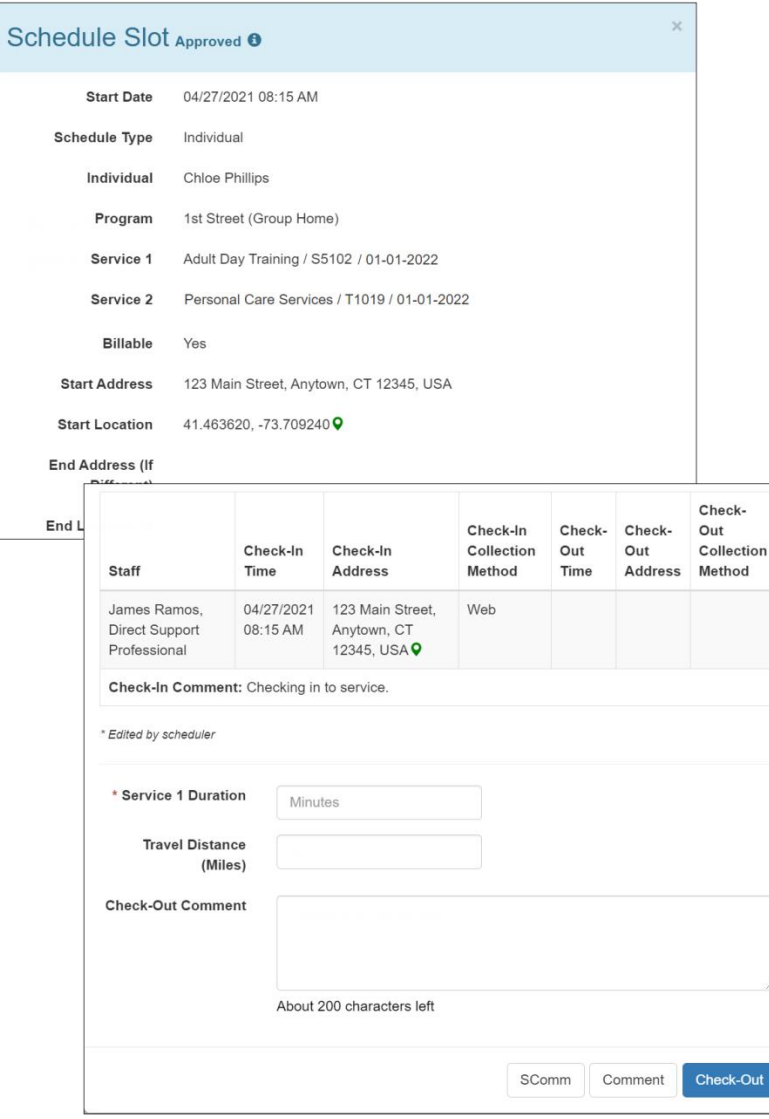

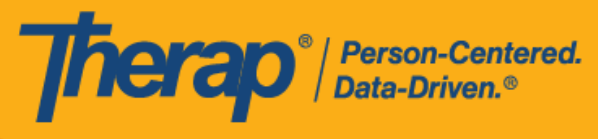

對於明尼蘇達州的使用者,在簽退排程表時,若服務的 EVV 供應商為「HHA」,標題 為 Residing Caregiver 的必填欄位將出現在排程時段表中。使用者需要在此欄位中選 擇 **Yes** 或 **No** 才能完成簽退。

對於北達科他州的使用者,如果服務具有不同的鄉村差別費率,則使用者在從排程時 段表簽退時將看到具有不同等級的 Rural Differential Rate 欄位。如果所選等級的單位 費率 (\$) 高於在預授權表單上的 Rate Amount 欄位中選擇的費率, 則將顯示以下錯誤 訊息:*Selected tier exceeded max limit*.

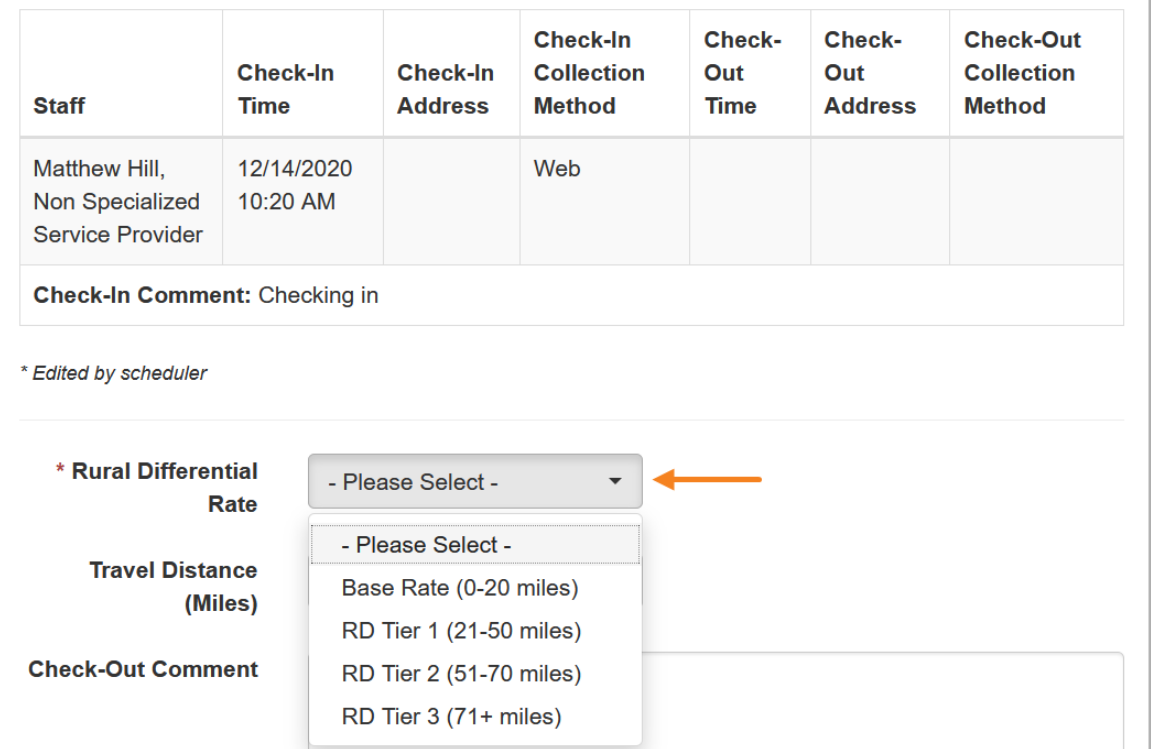

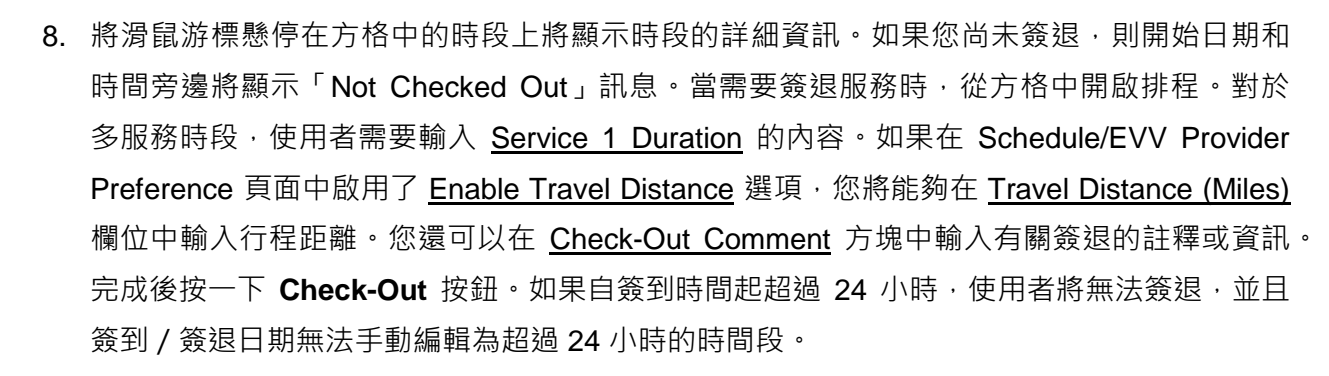

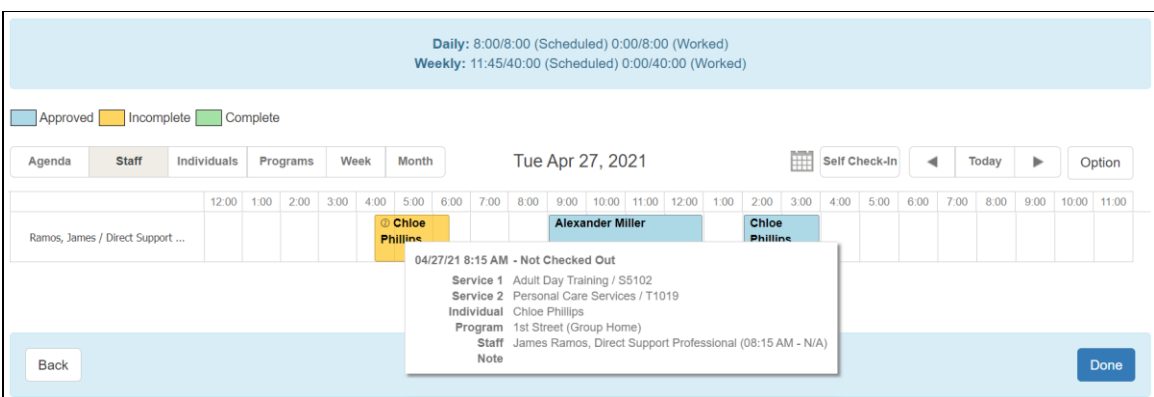

Therap<sup>®</sup>/Person-Centered.

10

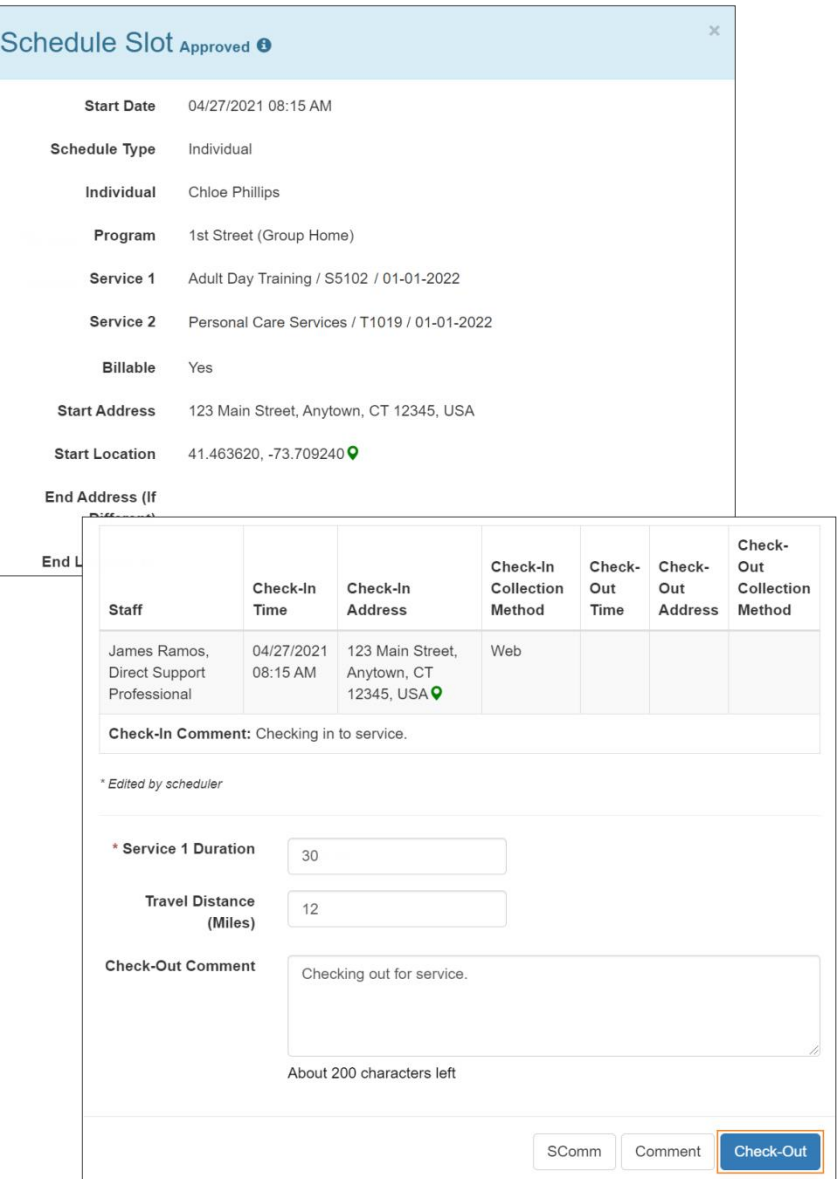

對於自助簽到排程表,如果簽退時間轉到第二天,並且距離排程表上的結束日期不超 過 18 小時,則**簽退時間**將採用使用者按一下 Check-Out 按鈕時的確切日期和時間。 但 End Date 欄位將顯示新一天的午夜 12 點。

例如, 如果建立的排程表為 2019 年 10 月 1 日晚上 9 點到晚上 10 點, 而使用者是在 2019 年 10 月 2 日下午 3:30 簽退, 則開始日期將為 2019 年 10 月 1 日晚上 9 點, 結 束日期為 2019 年 10 月 2 日午夜 12 點。**簽退時間**將顯示 2019 年 10 月 2 日下午

美國書和 #8819797 <mark>#8739256、#8881479、#8549956、#861495</mark>, #8615791, #87948990, #106280490, #11410759, #11410754, #1170964<br>-

**Therap**<sup>*o*</sup> / Person-Centered.

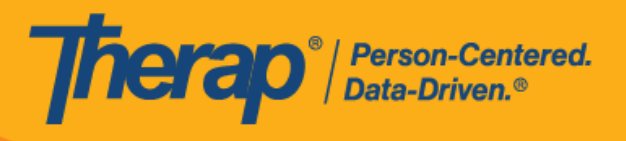

3:30。

9. 對於包含 1 項服務的自助簽到排程表,如果簽到和簽退之間的時間間隔少於 1 分鐘,使用者 將收到以下錯誤訊息:*Service duration cannot be less than 1 minute(s)*.

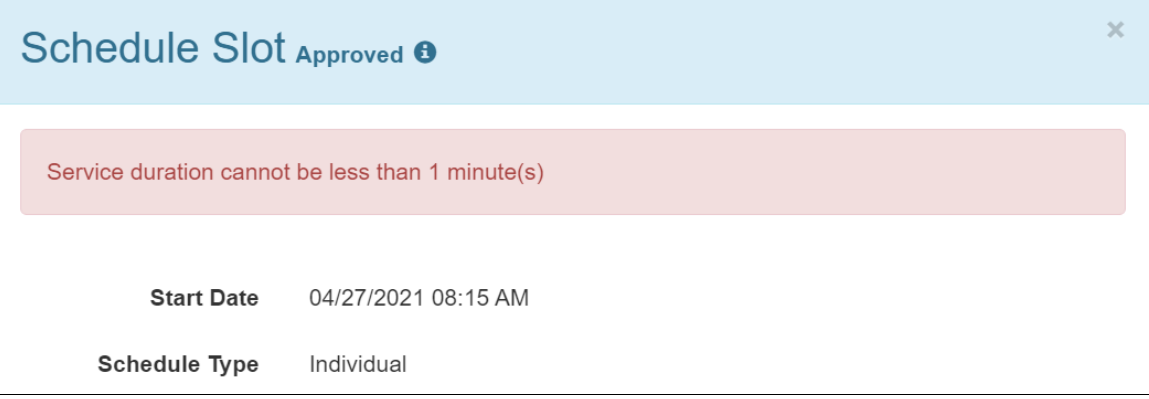

對於包含 2 項服務的自助簽到排程表, 如果簽到和簽退之間的時間間隔小於 Service 1 <u>Duration</u> 中所輸入的時間 · 使用者將收到以下錯誤訊息:Service 1 Duration should be less than slot duration.因此, 具有兩項服務的自助簽到時段的持續時間必須至少為 2 分鐘, 並且簽到/簽退之間的持續時間不能手動編輯為小於服務 1 持續時間。如果需要手動調整 時段持續時間,使其小於服務 1 持續時間,則需要首先按一下排程時段底部的 Edit 按鈕更新 Service 1 Duration 。

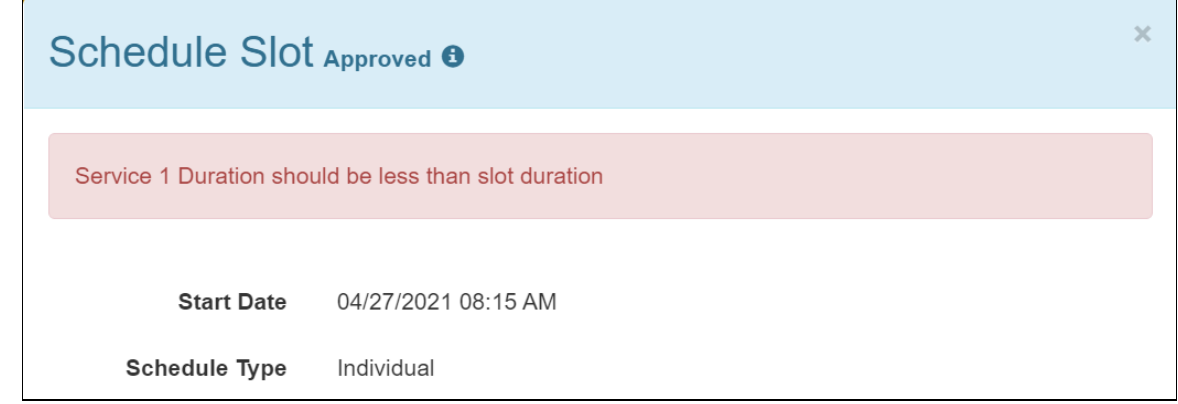

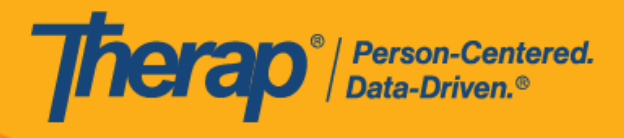

13

© Therap Services 2003 - 2023. 最近更新日期:2023 年 10 月 16 日

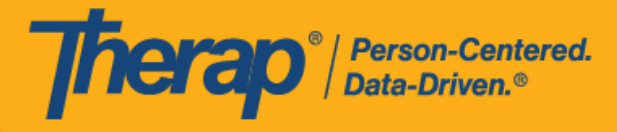

10. 簽退完成後,使用者按一下 Check-Out 按鈕的日期和時間將記錄在 Check-Out Time 欄和 End Date 欄位下。Check-Out Address 中收集的地址和位置將被複製到 End Address (If Different) 和 End Location (If Different) 欄位中。Service 1 Duration、Service 2 Duration 和 Ratio 欄位將會出 現,並根據輸入的服務 1 持續時間和時段持續時間顯示數值。

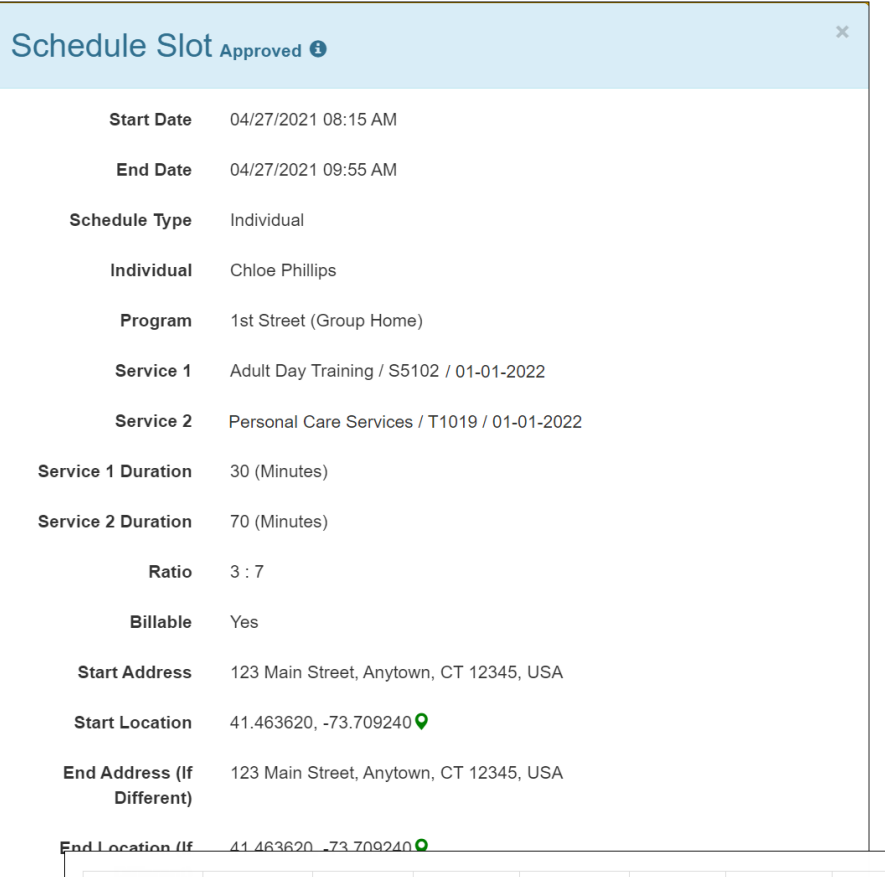

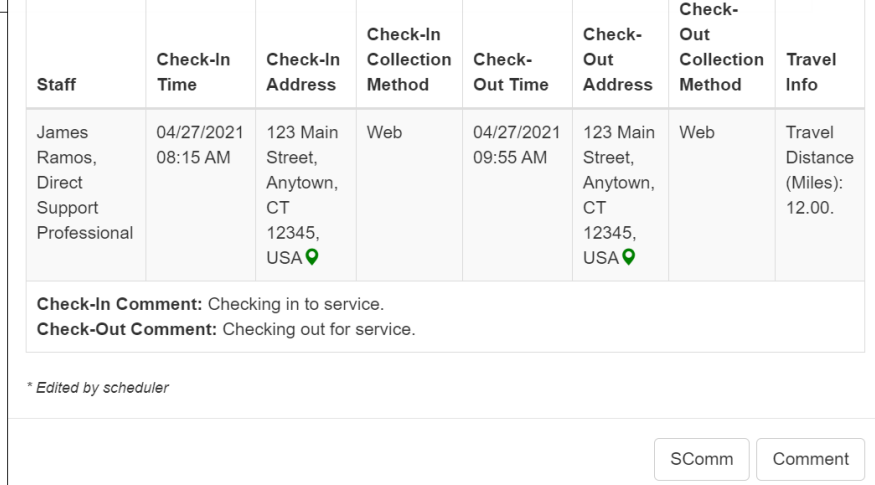

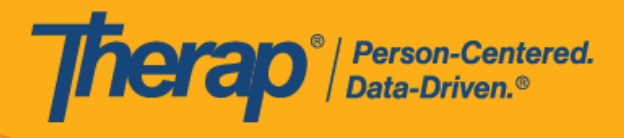

15

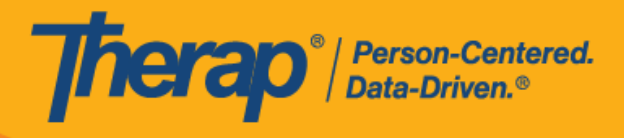

16

© Therap Services 2003 - 2023. 最近更新日期:2023 年 10 月 16 日